# Einrichtungshandbuch

Dieses Handbuch enthält Informationen zum Einrichten einer Netzwerkverbindung für den Drucker.

Drahtlose Verbindung

Vorbereitung der Verbindung Druckereinrichtung Auswahl der Vorgehensweise für die Einrichtung Tastendrückmethode WPS

Fehlersuche

### Drahtlose Verbindung

### **a** Vorbereitung der Verbindung

### **Vor dem Einrichten einer drahtlosen Verbindung**

- 1. Der Drucker muss eingeschaltet sein.
	- Wenn die Stromversorgung eingeschaltet ist, leuchtet die Taste EIN (ON) (A).

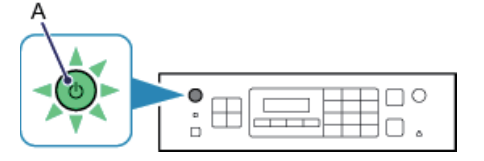

#### **Hinweise zu drahtlosen Verbindungen**

• Vergewissern Sie sich, dass der Computer mit dem Zugriffspunkt (A) (oder Router für das drahtlose Netzwerk) verbunden ist, mit dem der Drucker verbunden werden soll.

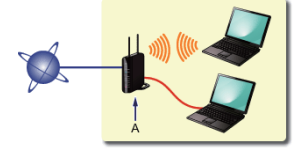

- Die Konfiguration, Funktionen des Routers, Einrichtungsvorgänge und Sicherheitseinstellungen des Netzwerkgeräts sind abhängig von der Systemumgebung. Um ausführliche Informationen zu erhalten, sehen Sie im Handbuch des Netzwerkgeräts nach, oder wenden Sie sich an den Hersteller.
- Überprüfen Sie, ob das Gerät IEEE802.11n, 802.11g oder 802.11b unterstützt. •
- Falls Ihr Gerät ausschließlich auf den "IEEE802.11 n"-Modus eingestellt ist, kann weder WEP noch TKIP als Sicherheitsprotokoll verwendet werden. Ändern Sie das Sicherheitsprotokoll für das Gerät in ein anderes Protokoll als WEP oder TKIP, oder ändern Sie die Einstellung in einen anderen Modus als den reinen "IEEE802.11 n"-Modus.
- Wenden Sie sich bei der Verwendung in einer Büroumgebung an den Netzwerkadministrator. •
- Lassen Sie bei der Herstellung einer Verbindung mit einem ungeschützten Netzwerk verstärkte Vorsicht walten, da in diesem Fall das Risiko der Einsicht von Daten wie persönlichen Informationen durch Dritte besteht.
- Es werden keine "Ad-hoc-Verbindungen" unterstützt, bei denen eine direkte Verbindung zum Computer über eine drahtlose Verbindung ohne Zugriffspunkt aufgebaut wird. Stellen Sie sicher, dass ein Zugriffspunkt vorbereitet wurde.

### **2** Druckereinrichtung

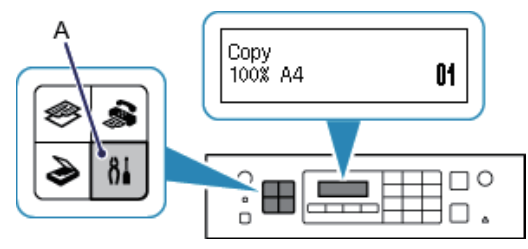

1. Drücken Sie am Drucker die Taste Einrichten (Setup) (A).

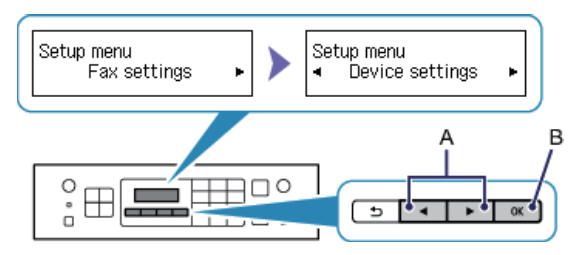

- 2. Verwenden Sie die Taste (der  $\blacktriangleright$  (A), um Geräteeinstellungen (Device settings) auszuwählen.
- 3. Drücken Sie die Taste OK (B).

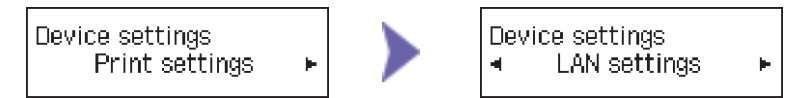

- 4. Wählen Sie LAN-Einstellungen (LAN settings) aus.
- 5. Drücken Sie die Taste OK.

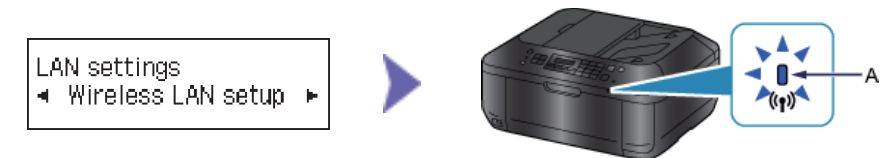

- 6. Wählen Sie WLAN-Einrichtung (Wireless LAN setup) aus.
- 7. Drücken Sie die Taste OK.

Die (blaue) Wi-Fi-Anzeige (A) leuchtet auf, wenn die WLAN-Verbindung aktiviert ist.

Der Drucker sucht automatisch Zugriffspunkte, die WPS (Wi-Fi Protected Setup) unterstützen.

# $\Theta$  Auswahl der Vorgehensweise für die Einrichtung

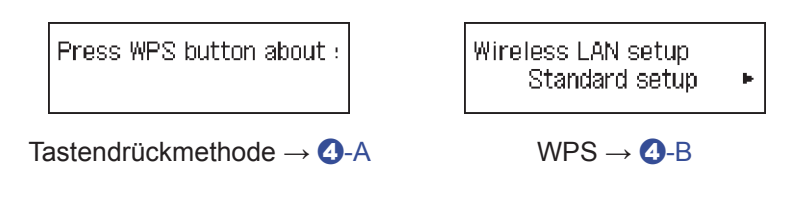

# d-A Tastendrückmethode

# d Verbindung über WPS

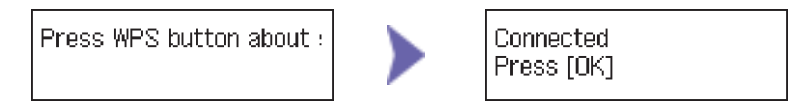

- 1. Halten Sie die WPS-Taste am Zugriffspunkt gedrückt (etwa 5 Sekunden). Nähere Informationen zur WPS-Taste finden Sie im Handbuch des Zugriffspunkts.
- 2. Drücken Sie innerhalb von 2 Minuten die Taste OK am Drucker. Die (blaue) Wi-Fi-Anzeige am Drucker blinkt während der Suche nach einem Zugriffspunkt und während der Verbindungsherstellung.

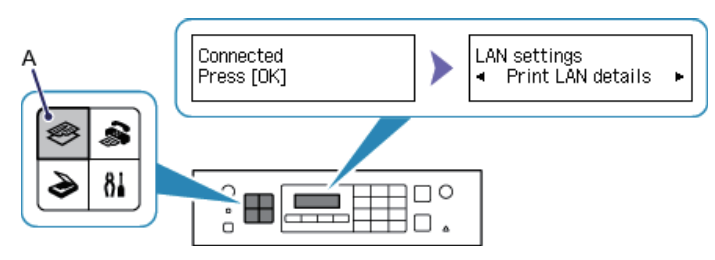

- 3. Wenn der links abgebildete Bildschirm angezeigt wird, drücken Sie die Taste OK.
- 4. Drücken Sie die Taste KOPIE (COPY) (A).

**Die Verbindungseinrichtung für das Netzwerk ist jetzt abgeschlossen.**

# d-B WPS

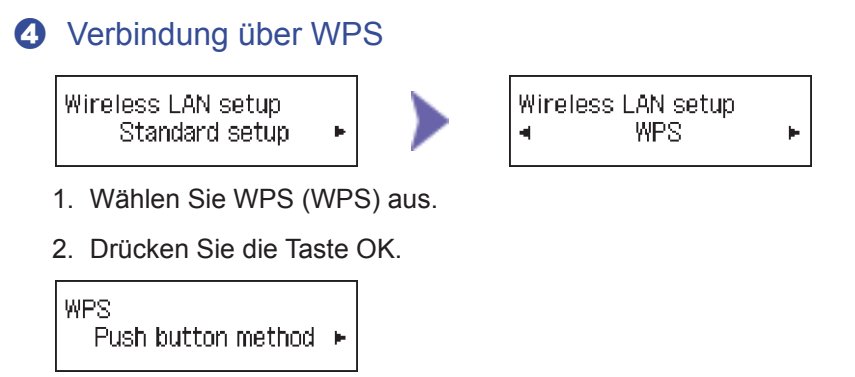

- 3. Wählen Sie Tastendrückmethode (Push button method) aus.
- 4. Drücken Sie die Taste OK.

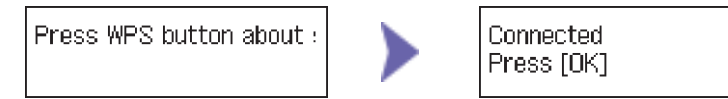

- 5. Halten Sie die WPS-Taste am Zugriffspunkt gedrückt (etwa 5 Sekunden). Nähere Informationen zur WPS-Taste finden Sie im Handbuch des Zugriffspunkts.
- 6. Drücken Sie innerhalb von 2 Minuten die Taste OK am Drucker. Die (blaue) Wi-Fi-Anzeige am Drucker blinkt während der Suche nach einem Zugriffspunkt und während der Verbindungsherstellung.

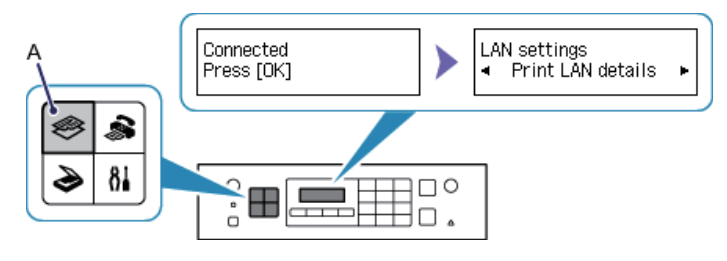

- 7. Wenn der links abgebildete Bildschirm angezeigt wird, drücken Sie die Taste OK.
- 8. Drücken Sie die Taste KOPIE (COPY) (A).

**Die Verbindungseinrichtung für das Netzwerk ist jetzt abgeschlossen.**

### **WPS**

### **Mehrere ZPkte w. e.deckt**

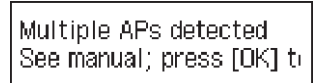

Der Bildschirm wird angezeigt, wenn mehrere Zugriffspunkte erkannt werden. Warten Sie einen Moment, und konfigurieren Sie die WPS-Einstellungen erneut. Drücken Sie die WPS-Taste nur an einem Zugriffspunkt.

**Verbindung fehlgeschl.**

Failed to connect See manual; press [OK] to

Der Bildschirm wird bei einem Fehler angezeigt.

Prüfen Sie die Einstellungen für den Zugriffspunkt, und konfigurieren Sie die WPS-Einstellungen erneut. Weitere Einzelheiten zum Überprüfen der Einstellungen des Zugriffspunkts finden Sie im Handbuch des Zugriffspunkts, oder wenden Sie sich an den Hersteller.

#### **Zeitüberschreitung**

Timenut error See manual; press [OK] to

Dieser Bildschirm wird angezeigt, wenn die WPS-Einrichtung nicht innerhalb einer angegebenen Zeit abgeschlossen wurde.

Schließen Sie die Einrichtung innerhalb der angegebenen Zeit ab.